### **QUICK REFERENCE GUIDE**

Updated February 20, 2024

### Do I Register as a Bidder or Supplier or Payee?

Using the correct registration process is important to conducting business with the State of Minnesota. Choosing the incorrect option may delay the processing of your registration and result in missing out on a bidding opportunity or delaying of a payment and purchasing transactions.

• Register as a Supplier or Payee – Use this option to register with the State of Minnesota if you have been in contact with someone in the State and will be receiving a payment. Or, if you have been asked to register to receive a contract or purchase order from the State. The Supplier or Payee registration process collects the needed information for issuance of payments and purchasing documents. This process typically requires two days for review and activation of your account.

Questions on registering as a Supplier or Payee can be emailed to the MMB Supplier Help Line at <a href="https://effect.com/effect.com/effect.c

Register as a Bidder – Use this option to register with the State of Minnesota if you are interested in quickly bidding on a solicitation event available on the Supplier Portal. Registering as a bidder requires minimal information to be entered and does not require State review before allowing you to submit a bid. Registering as a bidder will allow you to select commodities or services (categories) you have an interest in providing to the State of Minnesota and you will receive email notifications when the selected categories are available for bidding. Note: if your company has been selected for an award, you will receive an email notification asking you to register as a Supplier. You will need to provide additional information, subject to verification by the State of Minnesota, to fully register your Bidder ID as a Supplier ID before you will be issued a purchase order or contract. This process typically takes two days for review and account activation before the purchase order or contract can be processed.

Questions on registering as a Bidder can be emailed to the Office of State Procurement at <u>osphelp.line@state.mn.us</u>.

### **Register as Supplier or Payee**

Suppliers or Payees can self-register with the State by submitting a request on the Supplier Portal.

To submit a new supplier request, complete the following seven-step process.

#### **Steps to Complete:**

- Step 1: Open the Supplier Portal and enter Entity and Tax Identification Number (TIN) Type.
- Step 2: Enter Identifying Information.

- Step 3: Enter Address Information.
- Step 4: Enter Contacts.
- Step 5: Enter Payment Information.
- Step 6: Enter Category Codes.
- Step 7: Submit for Approval.

#### Step 1: Open the Supplier Portal and enter Entity and TIN Type.

Access the Supplier Portal from the following link: <u>http://mn.gov/supplier</u>

1. Select the **Register for an Account** tile to begin registration.

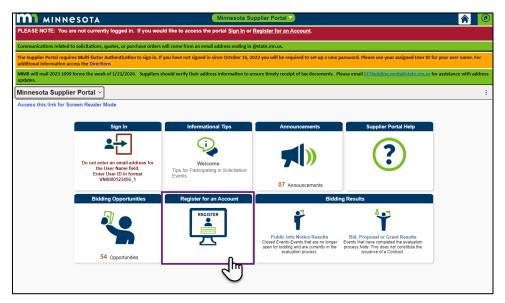

2. Select the **Register as a Supplier or Payee** button.

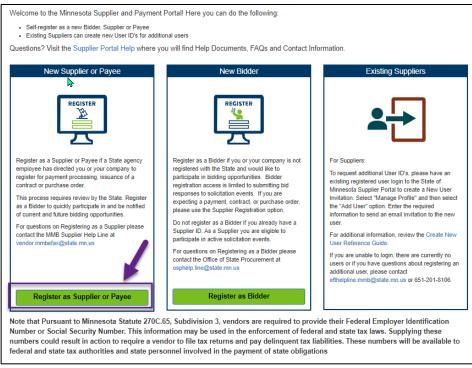

- 3. On the *Welcome screen (Step 1 of 7)*, use the drop downs to select the **Entity Type** and **TIN Type** for the supplier.
- 4. Select the **Next** button.

| Welcome                                                                                         | Identifying Information    | Addresses           | Contacts             | Payment Information        | Categorization |
|-------------------------------------------------------------------------------------------------|----------------------------|---------------------|----------------------|----------------------------|----------------|
| Welcome - Step 1 o                                                                              | of 7                       |                     |                      | Exit   4                   | Previous Next  |
| State Wie                                                                                       | de Integrated <b>F</b>     | inancial <b>T</b> o | ools(SWIF            | <b>T</b> ) Supplier R      | egistration    |
| Upon approval                                                                                   | of your registration su    | ubmission:          |                      |                            |                |
| 1. You will be                                                                                  | issued a unique 'Supplie   | er ID'.             |                      |                            |                |
| 2. Each of yo                                                                                   | ur contacts will receive a | unique 'User ID', w | hich will be associa | ated with your Supplier ID |                |
|                                                                                                 | ne at (651)201-8106.       |                     |                      | agement and Budget (       |                |
| Select an activity be                                                                           | elow:                      |                     |                      |                            |                |
| Start a new regist     What type of entit     *Entity Type     *TIN Type     O Continue from wh | ty do you represent?       |                     |                      |                            |                |
| Contact Us                                                                                      |                            |                     |                      |                            |                |
| * Required field                                                                                |                            |                     |                      | Exit 4                     | Previous Next  |

**Note**: If you already started the supplier registration request, select the **Continue from where you left** radio button, and enter the *Registration ID* to continue from where you last left off.

| Select an activity below:                |   |
|------------------------------------------|---|
| 3                                        |   |
| $\bigcirc$ Start a new registration form |   |
| Continue from where you left             |   |
| * Registration ID                        | Þ |
| Forgot your registration ID?             |   |

### **Step 2: Enter Identifying Information.**

1. The *Identifying Information* screen will display (*Step 2 of 7*). Enter the supplier's information in the following fields. Required fields are marked with an asterisk (\*).

| Field                                      | Field Description                                                                                                    |  |  |
|--------------------------------------------|----------------------------------------------------------------------------------------------------|--|--|
| * Tax Identification Number                | Enter the Tax Identification Number, such as the Federal Employer<br>Identification Number (FEIN) or Social Security Number (SSN). Do not<br>enter the TIN with dashes, slashes, or spaces.        |  |  |
|                                            | TINs are not required for foreign, one-time claim, or refund suppliers. If<br>you enter a new supplier with the same TIN as an existing one, SWIFT<br>will not allow you to continue registration. |  |  |
| * Confirm Tax Identification               | Reenter the tax identification number.                                                                                                    |  |  |
| Number                                     |                                                                                                    |  |  |
| Minnesota Tax ID                           | Enter the Minnesota Tax Identification Number to identify suppliers that                                                                                                    |  |  |
|                                            | pay the Minnesota Sales Tax                                                                                                    |  |  |
| * Legal Name                               | Enter the legal name.                                                                                                    |  |  |
| Additional Name                            | Enter an additional name for the supplier.                                                                                                    |  |  |
| http://URL                                 | Enter the supplier's website.                                                                                                    |  |  |
| * Type of Contractor                       | Enter the type of contractor for the supplier—broker, construction, consultant, etc. ( <i>Hint</i> : Select the Look Up glass to view the options.)                                                |  |  |
|                                            | Note: Do not type into the field, you must select from the drop-down list.                                                                                                    |  |  |
| What were your company's                   | Enter the range of annual sales for last year.                                                                                                    |  |  |
| approximate annual sales<br>for last year? | ( <i>Hint</i> : Select the Look Up glass to view the options.)                                                                                                    |  |  |
|                                            | Note: Do not type into the field, you must select from the drop-down list.                                                                                                    |  |  |
| * Number of Employees.                     | Enter the range for the number of employees $-1 - 39$ or 40 or more.                                                                                                    |  |  |
|                                            | ( <i>Hint</i> : Select the Look Up glass to view the options.)                                                                                                    |  |  |

| Field                                                                 | Field Description                                                                                                    |
|-----------------------------------------------------------------------|----------------------------------------------------------------------------------------------------|
|                                                                       | Note: Do not type into the field, you must select from the drop-down list.                                                                                                    |
| * Has there been an<br>ownership change within<br>the past two years? | From the drop-down list, select Yes or No.<br><b>Note</b> : If you select Yes, make sure to also fill out the Supplier Name<br>Change Request form online ( <u>https://mn.gov/mmb-</u><br><u>stat/documents/swift/vendor/supplier-name-change-request-form.pdf</u> ) |

2. Select the Next button.

|        | Welcome                                   | Identifying Informatio  | n Addresses                   | Contacts                          | Payment Information | Categorization                     |
|--------|-------------------------------------------|-------------------------|-------------------------------|-----------------------------------|---------------------|------------------------------------|
| Busine | sses are required to                      |                         | tion Number. The TIN (or FEIN | ) will be used to confirm the ent | Exit                | dder or a Supplier with the State. |
|        | ie ID & Compar                            | iy Profile              |                               |                                   | _                   |                                    |
| ?      | * Ta                                      | x Identification Number |                               |                                   |                     |                                    |
|        | * Confirm Ta                              | x Identification Number |                               |                                   |                     |                                    |
|        |                                           | Minnesota Tax ID        |                               |                                   | ]                   |                                    |
|        |                                           | * Legal Name            |                               |                                   |                     |                                    |
|        |                                           | Additional Name         |                               |                                   |                     |                                    |
|        |                                           | http://URL              |                               |                                   | Open URL            |                                    |
|        |                                           |                         |                               |                                   |                     |                                    |
| Profil | e Questions                               |                         |                               |                                   |                     |                                    |
| ? × T  | ype of Contractor                         | 2                       |                               |                                   | Q                   |                                    |
|        |                                           |                         |                               |                                   |                     |                                    |
|        |                                           | //                      |                               |                                   |                     |                                    |
| W      | hat were your com                         | ipany's approximate     |                               |                                   |                     |                                    |
| an     | nual sales for last                       | year?                   |                               |                                   |                     |                                    |
|        |                                           | //                      |                               |                                   |                     |                                    |
| × N    | lumber of Employ                          | ees, (Required for MDHR |                               |                                   |                     |                                    |
|        | porting Purposes                          |                         |                               |                                   | ~                   |                                    |
|        |                                           | 11                      |                               |                                   |                     |                                    |
| *      | las there has bee                         | n an ownership          | ·                             |                                   |                     |                                    |
| ch     | ange within the pa                        | ast two years?          |                               | ~                                 |                     |                                    |
|        | Yes; please fill out<br>hange Request for | a vendor Name           |                               |                                   |                     |                                    |
| * Requ | ired field                                |                         |                               |                                   |                     |                                    |

#### Step 3: Enter Address Information.

1. The *Address* screen will display (*Step 3 of 7*). Enter the supplier's primary address information in the following fields.

| Field        | Field Description                                                                                                    |
|--------------|----------------------------------------------------------------------------------------------------|
| * DBA Name 1 | This field defaults with the supplier's Legal Name. However, if the supplier wants payments made to a "Doing Business As" (DBA) name, enter it here. |
| DBA Name 2   | Enter an additional DBA name for the supplier, if applicable.                                                                                        |
| Country      | This field will default with "USA."                                                                                                    |

| Field            | Field Description                                                                                                    |
|------------------|----------------------------------------------------------------------------------------------------|
| (Change Country) | If registering a foreign supplier, click the <i>Change Country</i> link to select a foreign country. The <i>Address</i> fields will not display until country is selected. |
| * Address 1      | Enter the supplier's primary physical address.                                                                                                    |
|                  | A street address may be required for Minnesota-based businesses.                                                                                                    |
|                  | (NOTE: Add apartment or suite number here and after street name, e.g., #XXXX)                                                                                              |
| Address 2        | Enter an additional address for the supplier, if applicable.                                                                                                    |
| Address 3        | Enter another additional address for the supplier, if applicable.                                                                                                    |
| * City           | Enter the city where the supplier resides.                                                                                                    |
| * County         | Enter the county where the supplier resides.                                                                                                    |
|                  | Select "NON MINNESOTA" for out-of-state addresses.                                                                                                    |
|                  | <b>NOTE</b> : You may need to enter the State before you enter the County.                                                                                                 |
| * State          | Enter the two-letter state abbreviation (e.g., MN for Minnesota).                                                                                                    |
|                  | If needed, search for it using the <b>Look Up</b> icon.                                                                                                    |
| * Postal         | Enter the five- or nine-digit zip code (use format: XXXXX or XXXXX-XXXX).                                                                                                  |
| * Email ID       | Enter the supplier's email.                                                                                                    |

2. If the supplier has a Remittance and/or Invoice Address different from the Primary Address, check mark the **Remittance Address** box and/or the **Invoice Address** box, and enter address information in the fields below.

If both addresses are the same as the Primary Address, do not check mark these boxes.

3. Select the **Next** button.

| ١                       | Velcome                               | Identifying Information                                                         | Addresses                | Contacts                       | Payment Information | Categorization |
|-------------------------|---------------------------------------|---------------------------------------------------------------------------------|--------------------------|--------------------------------|---------------------|----------------|
|                         | sses - Step 3                         |                                                                                 |                          |                                |                     | evious Next    |
| To' addre<br>Refer to f | ss is provided.                       | ur physical address. This address will<br>icon if the DBA Name(s) are different |                          | rs and payments, unless a sepa | rate 'Remit         |                |
| ?                       | DBA Name 1                            | SAMPLE SUPPLIER                                                                 |                          |                                |                     |                |
|                         | DBA Name 2                            |                                                                                 |                          |                                |                     |                |
|                         | *Country                              | USA 🔍 United States                                                             |                          |                                |                     |                |
|                         | * Address 1                           |                                                                                 |                          |                                |                     |                |
|                         | Address 2                             |                                                                                 |                          |                                |                     |                |
|                         | Address 3                             |                                                                                 |                          |                                |                     |                |
|                         | * City                                |                                                                                 |                          |                                |                     |                |
|                         | County                                |                                                                                 | * Postal                 |                                |                     |                |
|                         | * State                               | ٩                                                                               |                          |                                |                     |                |
|                         | *Email ID                             |                                                                                 |                          |                                |                     |                |
| Other A                 | Addresses                             |                                                                                 |                          |                                |                     |                |
| Chec                    | k boxes below to                      | indicate addresses that are diffe                                               | rent from your Primary A | ddress above:                  |                     |                |
| Rem                     | nittance Addres<br>ress for remitting | s, If Different                                                                 |                          |                                |                     |                |

**Note**: When needed, SWIFT will automatically update the Address Lines to conform to USPS standards and abbreviations (e.g., it will change "STREET" to "ST"). When this occurs, a message box will display. Select **OK** to continue.

| The Primary Address Line 1 has been updated. (25000,328)                                                                |
|----------------------------------------------------------------------------------------------------|
| The Primary Address Line 1 value has been changed from:<br>123 SUPPLIER ADDRESS STREET<br>to<br>123 SUPPLIER ADDRESS ST |
| to apply USPS standards.                                                                                                |
| ОК                                                                                                    |

#### Step 4: Add Contacts.

1. The Contacts screen will display (Step 4 of 7). Select the Add Contact button.

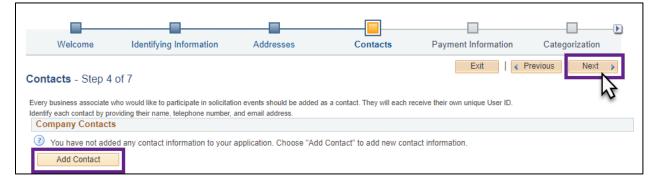

2. The Add Contacts screen will display. Enter information about the contact for the supplier.

| Field             | Field Description                                                           |
|-------------------|-----------------------------------------------------------------------------|
| * First Name      | Enter the first name of the contact.                                        |
| * Last Name       | Enter the last name of the contact.                                         |
| Title             | Enter the job title of the contact.                                         |
| * Email ID        | Enter the contact's email address.                                          |
| * Telephone & Ext | Enter the contact's telephone number and extension, if applicable.          |
| Fax Number        | Enter the contact's fax number.                                             |
| Contact Type      | From the drop-down list, select the type of contact that's most applicable. |
| Primary Contact   | Check mark this box if the contact is the primary one for the supplier.     |

#### 3. Select OK.

| Add Contacts        | ×               |
|---------------------|-----------------|
|                     |                 |
| Contact Information |                 |
| ③                   |                 |
| * First Name        | Primary Contact |
| * Last Name         |                 |
| Title               |                 |
| * Email ID          |                 |
| * Telephone         | Ext             |
| Fax Number          |                 |
| Contact Type        | <b>~</b>        |
| ОК Сапсе!           |                 |

4. The contact will now be added to the *Contact* screen under the *Company Contacts* section. Select the **Add Contact** to add another contact. If finished, select the **Next** button.

| -                 |                                                                                           |           |                                |                                  | <b>&gt;</b>    |
|-------------------|-------------------------------------------------------------------------------------------|-----------|--------------------------------|----------------------------------|----------------|
| Welcome           | Identifying Information                                                                   | Addresses | Contacts                       | Payment Information              | Categorization |
| Contacts - Step 4 | of 7                                                                                      |           |                                | Exit   📢 Pr                      | revious Next   |
|                   | who would like to participate in solicitati<br>oviding their name, telephone number,<br>S |           | as a contact. They will each n | eceive their own unique User ID. |                |
| Primary           | Name                                                                                      |           | Phone                          | Designate Address                |                |
| ۲                 | USER NAME                                                                                 |           | 123/456-7890                   | Primary Address                  | ✓              |
| Add Contact       |                                                                                           |           |                                |                                  |                |

#### **Step 5: Enter Payment Information.**

1. The *Payment Information* screen will display (*Step 5 of 7*). To receive payments via electronic funds transfer, check mark the box that says, **Click here to enter EFT/Bank Information**.

- 2. To receive Payment Notifications via email, enter email information in *Payment Preferences*.
- 3. Enter banking information in *Supplier Banking Information* section. Provide the Bank Name, Account Type, Bank Routing Number and the Bank Account Number twice. Confirm the information entered is accurate.
- 4. Select the **Next** button.

| Welcome                                                      | Identifying Information                                                                                                    | Addresses           | Contacts | Payment Information | Categorization |
|--------------------------------------------------------------|----------------------------------------------------------------------------------------------------|---------------------|----------|---------------------|----------------|
| Payment Informati                                            | ion - Step 5 of 7                                                                                                    |                     |          | Exit   📢 Pr         | Next           |
| To receive payment via EFT,<br>To be notified of EFT payment | rant (i.e., a MN State paper check), se<br>your banking information must be prov<br>tts, choose 'Enable Email Payment Ad<br>r EFT/Bank Information | rided.              | address. |                     |                |
| 0                                                            | Email Address                                                                                                    | mail Payment Advice |          |                     |                |
| Currelles Derekien left                                      | The State of Minnesota will s<br>The State will also attach pay                                                                                    |                     |          |                     |                |
| Supplier Banking Info                                        | ormation                                                                                                    |                     | -        |                     |                |
|                                                              | ank Name                                                                                                    | ~                   |          |                     |                |
| *Bank Routin                                                 | g Number                                                                                                    |                     |          |                     |                |
| *Bank Accour                                                 | nt Number                                                                                                    |                     | ]        |                     |                |
| *Re-enter Bank Accour                                        | nt Number                                                                                                    |                     |          |                     |                |

#### Step 6: Enter Category Codes.

- 1. The *Categorization* screen will display (*Step 6 of 7*). This screen is optional to receive email notifications about future bidding opportunities from the State. In the *Description* field, enter a description of what goods/services the supplier offers, and select the **Search** button.
- 2. A list of UNSPSC Codes will display. Check mark all category codes that apply.
- 3. Select the Add Selected button. The category code will be added to Your Codes.
- 4. Select the **Next** button.

| ntifying Information      | Addresses                           | Contacts                   | Payment Information                     | Categorization                  | Submit      |
|---------------------------|-------------------------------------|----------------------------|-----------------------------------------|---------------------------------|-------------|
| egorization - St          | ep 6 of 7                           |                            |                                         | Exit   ¶Pn                      | evious Next |
| ional step. If your compa | ny would like to be notified of fut |                            | n the State select the category for goo | ds and/or services your company | offers.     |
| Description Food          |                                     | And/Or                     |                                         |                                 |             |
| Category                  |                                     |                            |                                         |                                 |             |
| Search                    |                                     |                            |                                         |                                 |             |
| UNSPSC Code<br>results)   | s (Search Persona                   | ize   Find   View All   [쾨 | First ④ 1-37 of 37                      |                                 |             |
| Selected Flag             | Category                            | Description                |                                         |                                 |             |
| 1                         | 10121600                            | Bird and fowl food         |                                         | A                               |             |
| 2                         | 10121700                            | Fish food                  |                                         |                                 |             |
| 3                         | 10121800                            | Dog and cat food           |                                         |                                 |             |
| 4                         | 10121900                            | Rodent food                |                                         |                                 |             |
| 5                         | 10122000                            | Reptile food               |                                         |                                 |             |
| 6                         | 10122100                            | Miscellaneous anir         | nal food                                |                                 |             |
| 7                         | 11141700                            | Food and tobacco           | waste and scrap                         |                                 |             |
| 8                         | 12170000                            | Colorants                  |                                         |                                 |             |
| 9                         | 23181500                            | Food preparation r         | nachinery                               |                                 |             |
| 10                        | 23181600                            | Food cutting mach          | inery                                   |                                 |             |
| 11                        | 23181700                            | Food cooking and           | smoking machinery                       |                                 |             |
| 12                        | 24121800                            | Packaging cans             |                                         |                                 |             |
| 13                        | 47131800                            | Cleaning and disin         | fecting solutions                       |                                 |             |
| 14                        | 48101500                            | Cooking and warm           | ing equipment                           |                                 |             |
| 15 🗹                      | 48101600                            | Food preparation e         | equipment                               | •                               |             |
| Add Selected              | Select All                          |                            |                                         |                                 |             |
| Your Codes                | Personalize                         | Find   🔄   📑 🛛 Fir         | st 🕢 1 of 1 🕟 Last                      |                                 |             |
| Category<br>1 48101600    | Descripti                           | on<br>paration equipment   | 1                                       |                                 |             |
| 1 40101000                | Food pre                            | paradon equipment          | <u> </u>                                |                                 |             |

### Step 7: Submit for approval.

1. The *Submit* screen will display (*Step 7 of 7*). Select the **Review** button to review supplier information before submitting it for approval.

| Identifying Information                                                                                           | Addresses                   | Contacts                                                        | Payment Information                                      | Categorization                    | Submit          |
|----------------------------------------------------------------------------------------------------|-----------------------------|-----------------------------------------------------------------|----------------------------------------------------------|-----------------------------------|-----------------|
| , ,                                                                                                    |                             |                                                                 |                                                          |                                   | Previous Next > |
| Submit - Step 7 of 7                                                                                              |                             |                                                                 |                                                          |                                   |                 |
| Thank you for your interest in doing<br>This submission will be subject to a<br>Select the "Review" button to rev | formal review process, whi  | ch includes a TIN match wit                                     | h the IRS. Please allow at least two l                   | business days for the approval p  | rocess.         |
| Click the "Submit" button to subr                                                                                 | nit your registration after | reviewing and accepting                                         | following Terms of Agreement .                           |                                   |                 |
| Email communication regarding                                                                                     | this registration will be s | ent to:                                                         |                                                          |                                   |                 |
| *Email ID                                                                                                    |                             |                                                                 |                                                          |                                   |                 |
| Please provide password for re-                                                                                   | access in case we shoul     | d need more information                                         | from you to complete the registra                        | ation process.                    |                 |
| *Password                                                                                                    |                             | Password Re<br>Password len<br>Must use at le<br>Must use at le | gth should be a minimum o<br>ast 1 special character (Ex | f 8 characters<br>ample - Period) |                 |
| Terms and Conditions                                                                                              |                             |                                                                 |                                                          |                                   |                 |
| (?)                                                                                                    |                             |                                                                 |                                                          |                                   |                 |
| Make sure you read terms of ag                                                                                    | greement fully before sub   | omitting your registration.                                     |                                                          |                                   |                 |
| Select to accept the Terms                                                                                        | of Agreement below.         |                                                                 |                                                          |                                   |                 |
| Terms of Agreement                                                                                                |                             |                                                                 |                                                          |                                   |                 |
| Review                                                                                                    | Submit                      |                                                                 |                                                          |                                   |                 |

 The *Review Page* window will display. Select the Edit icons to change any of the information entered for the Supplier, and then select the Return button when finished. Do not select the Back button on your computer. Selecting the back button may result in losing your data.

|                               |                 | Review Page     | ×        |
|-------------------------------|-----------------|-----------------|----------|
| Supplier Registration Info    |                 |                 |          |
|                               | Registration ID |                 | Ø        |
|                               | Entered on      | 02/02/2024      | _        |
|                               | * Legal Name    | SAMPLE SUPPLIER |          |
|                               | URL             |                 |          |
| Identification Classification |                 |                 |          |
| Tax Identification Number     | *****5678       |                 | <u>/</u> |
| Minnesota Tax ID              |                 |                 |          |
|                               | Jount Num       |                 |          |
| Supplier URL Information      |                 |                 |          |
| URLID                         | C               | escription      | <u>/</u> |
| 1                             |                 |                 |          |
| Return                        |                 |                 |          |

3. Select the *Terms of Agreement* link to open the *Terms of Agreement*.

| I                                                                                                    |                              |                            |                                                          |                                  |                 |
|----------------------------------------------------------------------------------------------------|------------------------------|----------------------------|----------------------------------------------------------|----------------------------------|-----------------|
| Identifying Information                                                                                       | Addresses                    | Contacts                   | Payment Information                                      | Categorization                   | Submit          |
| Submit - Step 7 of 7                                                                                          |                              |                            |                                                          | Exit                             | Previous Next > |
| Thank you for your interest in doin<br>This submission will be subject to<br>Select the "Review" button to re | a formal review process, whi | ch includes a TIN match wi | th the IRS. Please allow at least two                    | business days for the approval p | rocess.         |
| Click the "Submit" button to sub                                                                              | omit your registration after | reviewing and accepting    | g following Terms of Agreement .                         |                                  |                 |
| Email communication regarding                                                                                 | this registration will be se | ent to:                    |                                                          |                                  |                 |
| *Email ID                                                                                                    |                              |                            |                                                          |                                  |                 |
| Please provide password for re                                                                                | access in case we should     | d need more informatior    | I from you to complete the registra                      | ation process.                   |                 |
| *Password                                                                                                    |                              |                            | gth should be a minimum o<br>ast 1 special character (Ex |                                  |                 |
| Terms and Conditions                                                                                          |                              |                            |                                                          |                                  |                 |
| 3                                                                                                    |                              |                            |                                                          |                                  |                 |
| Make sure you read terms of agreement fully before submitting your registration.                              |                              |                            |                                                          |                                  |                 |
| Select to accept the Terms of Agreement below.                                                                |                              |                            |                                                          |                                  |                 |
| Review                                                                                                    | Submit                       |                            |                                                          |                                  |                 |

4. Select the **Return** button when finished reading the *Terms of Agreement*.

| erms of Agreem                                                                                                    |                                                                                                    | Print              |
|----------------------------------------------------------------------------------------------------|----------------------------------------------------------------------------------------------------|--------------------|
|                                                                                                    |                                                                                                    |                    |
| Identification Numb<br>tax laws. Supplying                                                                                                    | to Minnesota Statute 270C 65, Subdivision 3, vendors are required to provide their Federal<br>er or Social Security Number. This information may be used in the enforcement of federal ar<br>these numbers could result in action to require a vendor to file tax returns and pay delinque<br>mbers will be available to federal and state tax authorities and state personnel involved in th<br>sligations. | nd state<br>nt tax |
|                                                                                                    |                                                                                                    | /i                 |
| or technical service:<br>(1) no contract shall<br>called for by the cor<br>(2) unless otherwise<br>technical services. /<br>(3) agencies shall a<br>(4) agencies shall n | I be entered into if a current state agency employee is able and available to perform the serv                                                                                                    | rices<br>es;       |
|                                                                                                    | not establish an employment relationship between the state or the agency and any persons                                                                                                    | •                  |
|                                                                                                    |                                                                                                    |                    |
| must file information                                                                                                    | ode Section 6109 requires you to furnish your correct taxpayer identification number to paye<br>n returns with IRS. IRS uses the numbers for identification purposes and to help verify the a<br>Payers must generally withhold 28% of taxable interest and certain other payments to a pay                                                                                                    | ccuracy            |
|                                                                                                    |                                                                                                    |                    |
|                                                                                                    |                                                                                                    | /                  |
|                                                                                                    |                                                                                                    |                    |
|                                                                                                    | perjuries, I certify that the legal name and the IRS taxpayer identification number submitted v<br>RS taxpayer filing information.                                                                                                    | with this          |
|                                                                                                    |                                                                                                    |                    |
|                                                                                                    |                                                                                                    |                    |
|                                                                                                    |                                                                                                    |                    |
|                                                                                                    |                                                                                                    |                    |
| eturn                                                                                                    |                                                                                                    | //                 |
| CUTT I                                                                                                    |                                                                                                    |                    |

- 5. Enter the supplier's email in the *Email communication* field.
- 6. Enter a password in the *Password* field.
- 7. Check mark the Terms and Conditions box.
- 8. Select the **Submit** button.

**Note**: The **Submit** button will not be available until the **Terms and Conditions** box is check marked.

| Identifying Information                                                                                     | Addresses                     | Contacts                    | Payment Information                                                                       | Categorization                   | Submit          |
|----------------------------------------------------------------------------------------------------|-------------------------------|-----------------------------|-------------------------------------------------------------------------------------------|----------------------------------|-----------------|
| Submit - Step 7 of 7                                                                                        |                               |                             |                                                                                           | Exit                             | Previous Next > |
| Thank you for your interest in doi<br>This submission will be subject to<br>Select the "Review" button to r | a formal review process, wh   | ich includes a TIN match wi | th the IRS. Please allow at least two                                                     | business days for the approval p | rocess.         |
| Click the "Submit" button to su                                                                             | bmit your registration afte   | r reviewing and acceptin    | g following Terms of Agreement .                                                          |                                  |                 |
| Email communication regardin                                                                                | g this registration will be s | ent to:                     |                                                                                           |                                  |                 |
| Please provide password for r                                                                               | e-access in case we shou      | ld need more informatior    | n from you to complete the registr                                                        | ation process.                   |                 |
| *Password                                                                                                   |                               | Must use at le              | equirements<br>gth should be a minimum o<br>east 1 special character (Ex<br>east 1 number |                                  |                 |
| Terms and Conditions                                                                                        |                               |                             |                                                                                           |                                  |                 |
| 3                                                                                                    |                               |                             |                                                                                           |                                  |                 |
| Make sure you read terms of agreement fully before submitting your registration.                            |                               |                             |                                                                                           |                                  |                 |
| Select to accept the Tern                                                                                   | ns of Agreement below.        |                             |                                                                                           |                                  |                 |
| Terms of Agreement                                                                                          |                               |                             |                                                                                           |                                  |                 |
| Review                                                                                                    | Submit                        |                             |                                                                                           |                                  |                 |

9. The *Registration Submit Details* screen will display to confirm you submitted a supplier registration request in SWIFT. Make sure the *Registration ID* appears below.

| Regi     | stration Submit Details                                                                                                    |
|----------|----------------------------------------------------------------------------------------------------|
| Submi    | itted                                                                                                    |
| <b>`</b> | Your information has been successfully submitted. Registration ID: 0001162764 You have successfully submitted a Supplier Registration request to the State of Minnesota. The review process may take up to two working days. An approval confirmation, or denial with an explanation will be sent to the correspondence email of the submitter. Each of the contacts added will also receive an email that includes their User ID and a temporary password. Contacts will be prompted to update their password the first time they log into the Supplier Portal. |

**Note**: The supplier will receive email notification providing confirmation of the submitted supplier registration request as well as the *Registration ID*.

| Your registration form has been submitted for approval           MD         SWIFT_DO-NOT-REPLY@state.mn.us                                                                    | © ← Reply ≪ Reply All → Forward II … |  |  |  |  |
|----------------------------------------------------------------------------------------------------|--------------------------------------|--|--|--|--|
| To $\checkmark$ User Name<br>() if there are problems with how this message is displayed, click here to view it in a web browser.                                             | FN 2/2/2024 4:19 PM                  |  |  |  |  |
| You don't often get email from swift do-not-reply@state.mn.us. Learn why this is important                                                                                    |                                      |  |  |  |  |
| MINNESOTA                                                                                                    |                                      |  |  |  |  |
| Your Registration Form Has Been Submitted                                                                                                    |                                      |  |  |  |  |
| Details                                                                                                    |                                      |  |  |  |  |
| Your supplier registration form has been submitted for approval.                                                                                                    |                                      |  |  |  |  |
| Registration ID: 0001162764                                                                                                    |                                      |  |  |  |  |
| If you have any further questions regarding your registration process, please contact Minnesota Management & Budget (MMB) Bidder and Supplier Helpline at (651) 201-<br>8106. |                                      |  |  |  |  |
| This message was automatically generated on 2024-02-02 at 16.18.53.000000. Please do not reply to this email.                                                                 |                                      |  |  |  |  |
| Thank you                                                                                                    |                                      |  |  |  |  |
| State of Minnesota                                                                                                    |                                      |  |  |  |  |
|                                                                                                    |                                      |  |  |  |  |

- 10. Wait up to three days for the approval process to be completed.
- 11. For questions about the approval process, please contact the Supplier Support Unit (vendor.mmbefax@state.mn.us), using the *Registration ID* as a reference.